## **DIA eLearning Instructions**

## *How to Access Your eLearning Modules*

1. Go to [www.diahome.org](http://www.diahome.org/) and login. (screen #1). Enter the same username and password that was used when purchasing the eLearning Modules. (screen #2).

*Forgot Your User ID?* Click on "Forgot User ID" and enter the email address associated with your DIA account and click "Submit." Your login information will be immediately emailed to you.

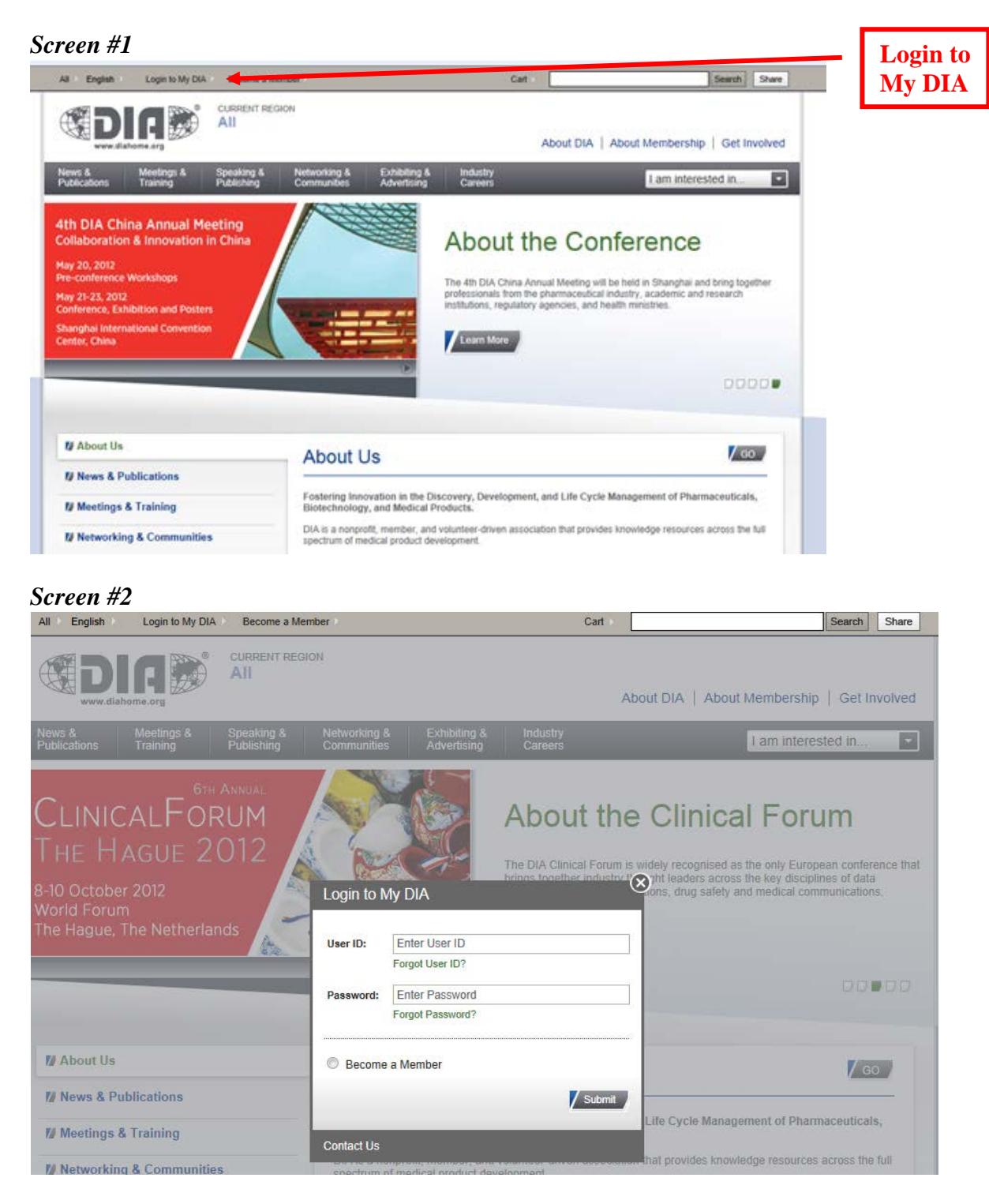

Once logged in, click the *Continue My eLearning Courses* link. (screen #3).

*Screen #3* CURRENT REGION Œ DIEE AII About DIA | About Membership | Get Involved ung 8 I am interested in. 囩 M Update My Password Welcome to Manage your<br>DIA Experient **M** Update My Account My DIA **M** Update My Professional Details **U** My Transcript **N** My Certificate Programs **N** My Presentation Downloads Ms. Linda Belmont Membership Center **N** Manage My Communications Membership Status: M Professionals worldwide look to DIA as the only<br>global multidisciplinary association that provides a<br>neutral forum to address the challenges you face<br>every day in your profession. Take advantage of all<br>the benefits of memb **N** Manage My SIACs Expiration Date: 02-29-2012 Ms. Linda Belmont **Training Department** DIA 800 Enterprise Road Horsham,<br>PA 19044-3595 linda.belmont@diahome.org Update My Account Read More Meetings & Training  $\int$  GO. My DIA ConneX My Transcripts (21.50 total credits) Click HereMy Certificate Programs Continue my eLearnig courses [2 courses]

This will take you to the *My eLearning* page of the system, depicted in screen #4 below.

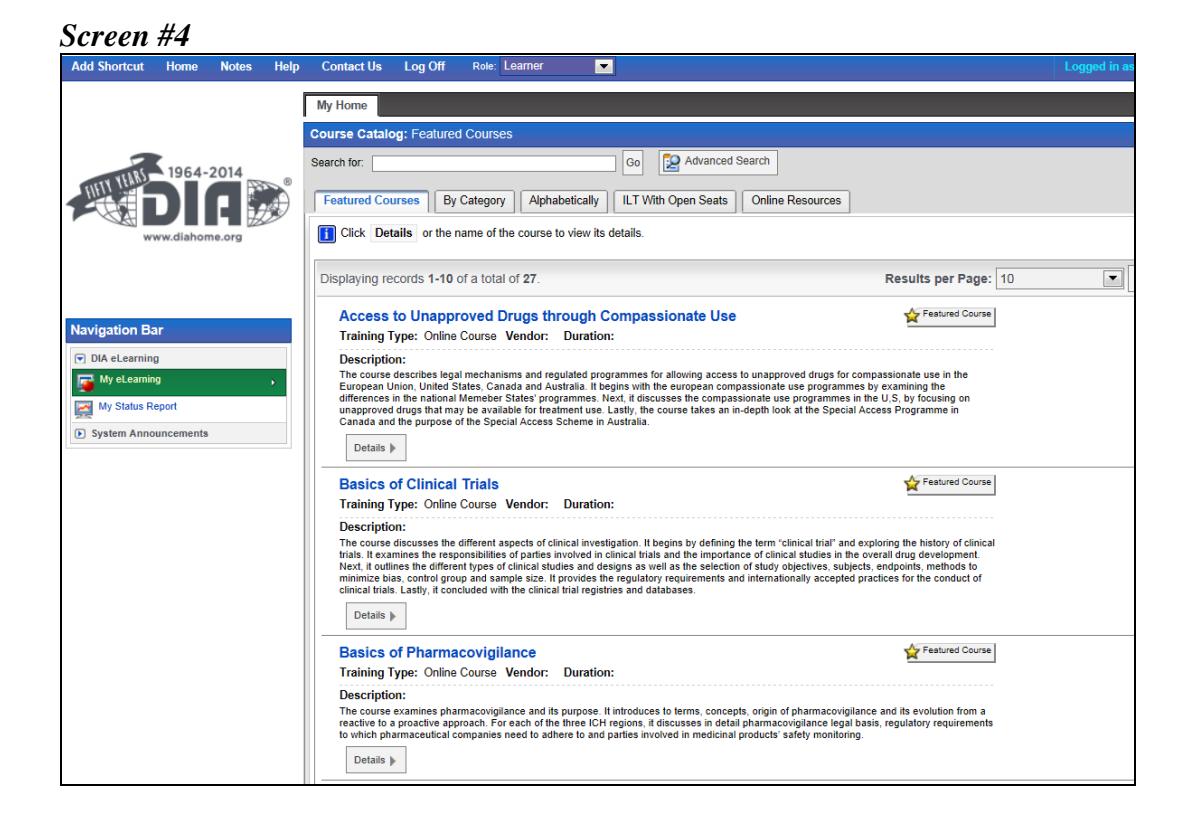

All the information you need will be on the *Featured Courses* tab of the *My eLearning* page. The course(s) that you have purchased should appear in the main window of the *My eLearning*  page. To access your eLearning Module, you will need to enroll first. To enroll, click on the *Details* button located beneath the description of your eLearning Module (screen #5).

## *Screen #5*

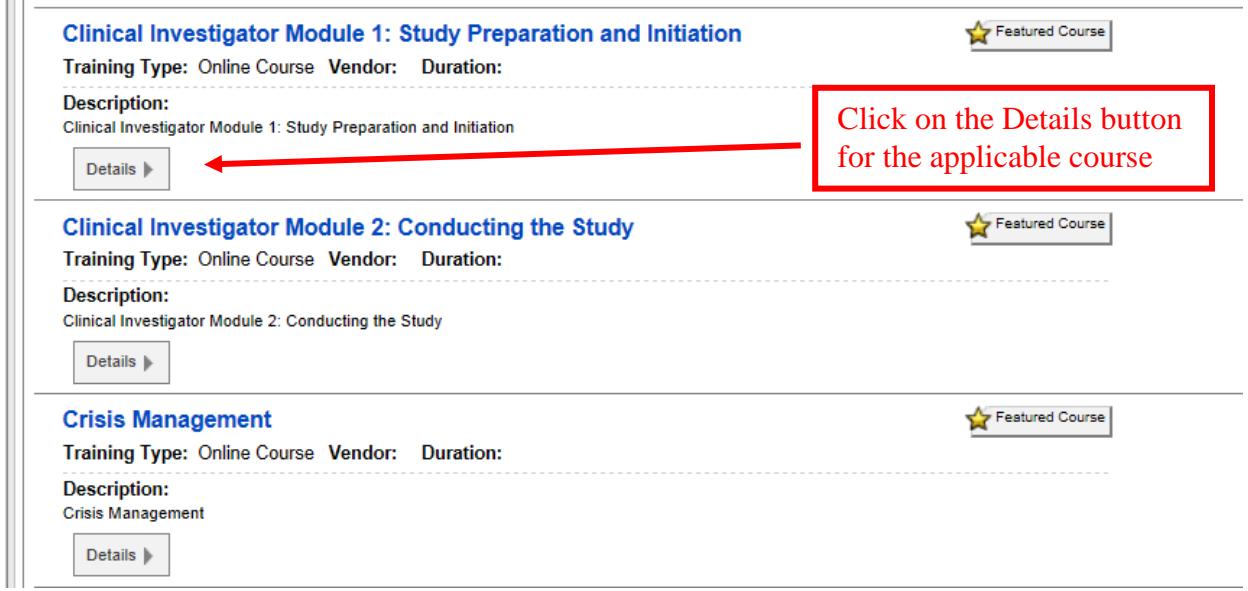

You will land on the *Course Details* screen. To enroll, click one of the three *Enroll* buttons on the course details screen (Screen #6).

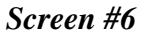

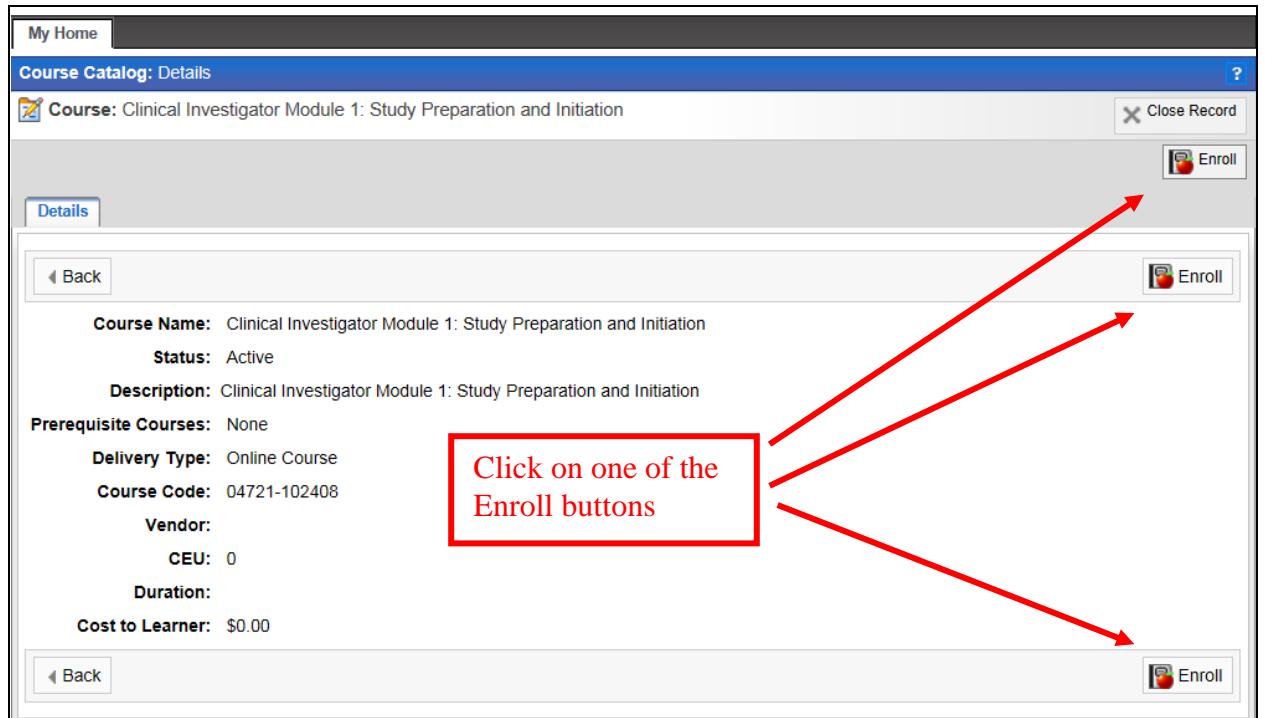

After you enroll, you will land on the *Course Catalog: OLT Activities* page. On this page, click on the *Course Name* in the *OLT Lessons* section to begin the course (screen #7). The course will launch in a separate browser window.

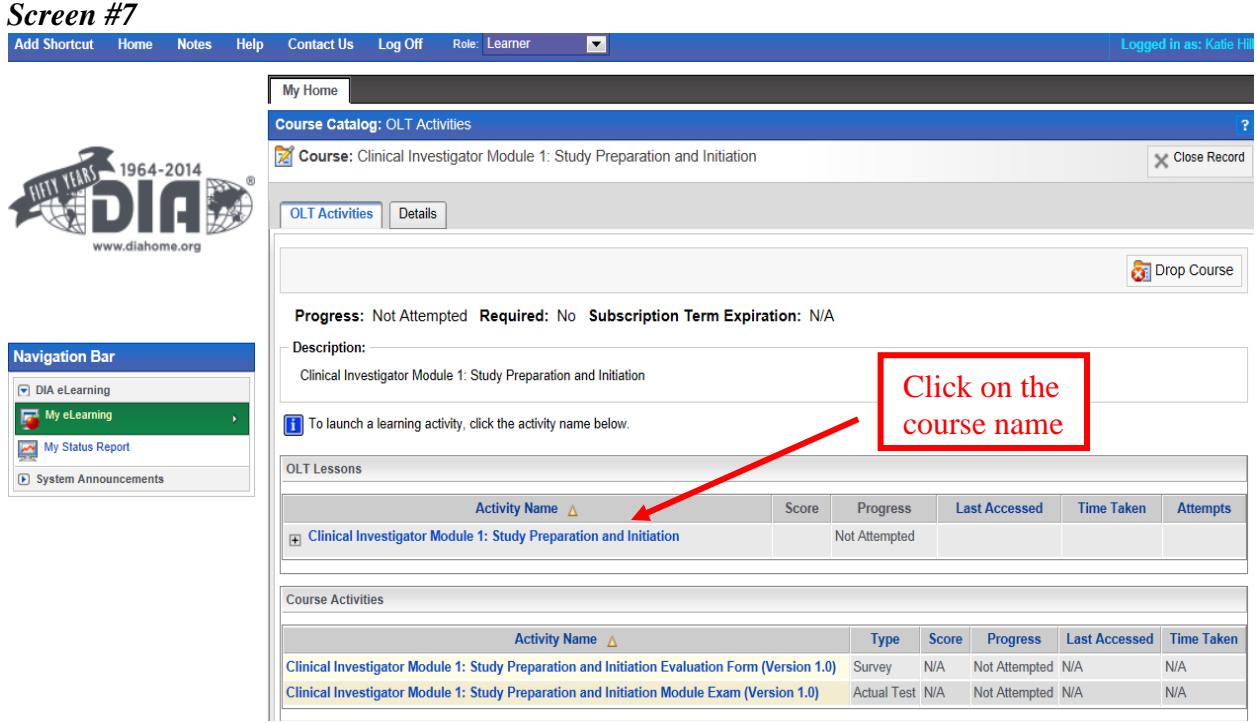

## *Continuing Your eLearning Module*

Modules do not have to be taken in one sitting; you can start/stop at any time and begin where you left off. To continue the eLearning module after your initial access, follow the steps outlined above.